## **ИНСТРУКЦИЯ ПО ИСПОЛЬЗОВАНИЮ «Microsoft Teams» для студентов**

Перейдите по ссылке для вашей дисциплины.

В результате в браузере откроется окно, где будет предложено выбрать вариант работы через веб-приложение или скачать программу (рисунок 1). Верите любой из предложенных вариантов.

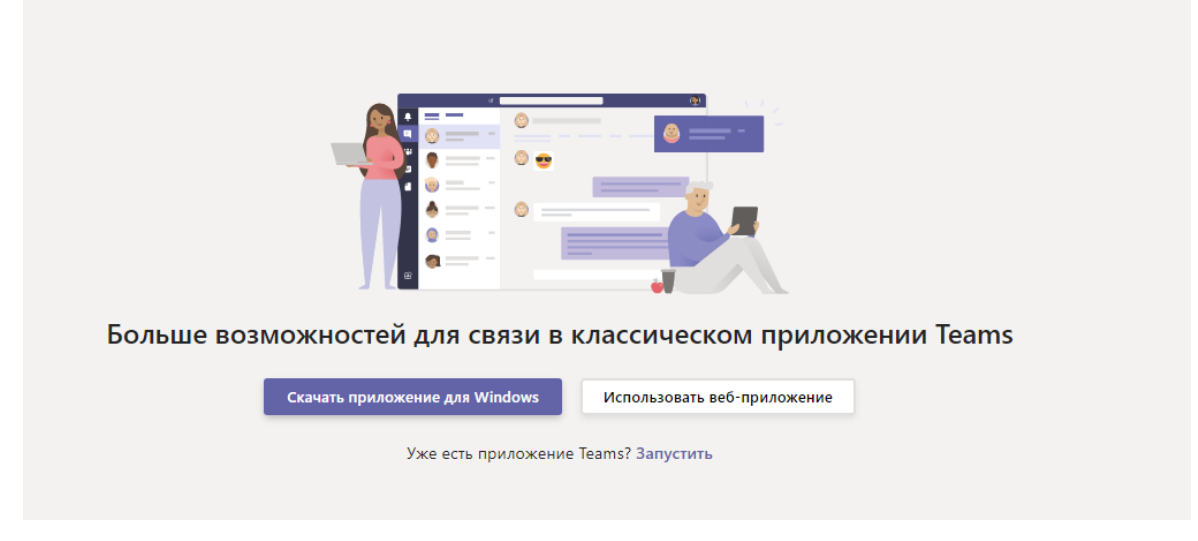

Рисунок 1

Для установки приложения на компьютер выберите «Скачать приложение для Windows». Запустите скаченный файл. В результате начнется процесс установки программы (рисунок 2)

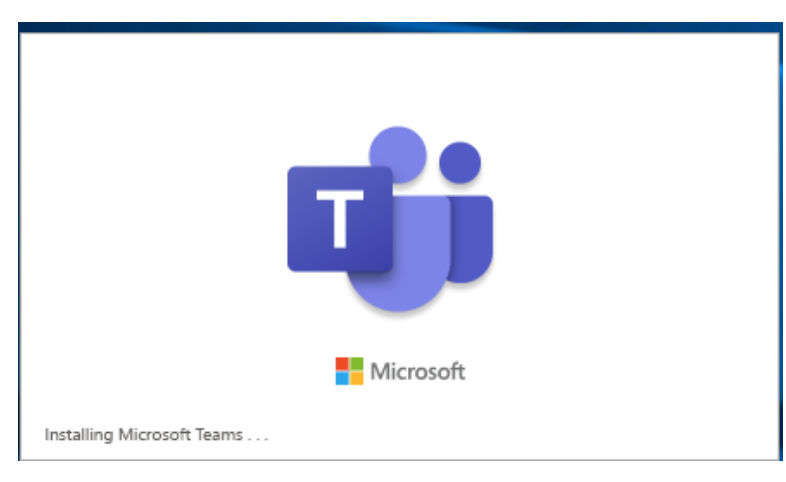

Рисунок 2

После завершения установки запустите программу. В окне введите свой логин, совпадает с логином от портфолио, добавив в конце логина @ usue.ru. (рисунок 3). Нажмите кнопку «Вход». В следующем окне введите ваш пароль, от учетной записи.

Например, если ваш логин ivanov, то ввести нужно ivanov**@usue.ru**

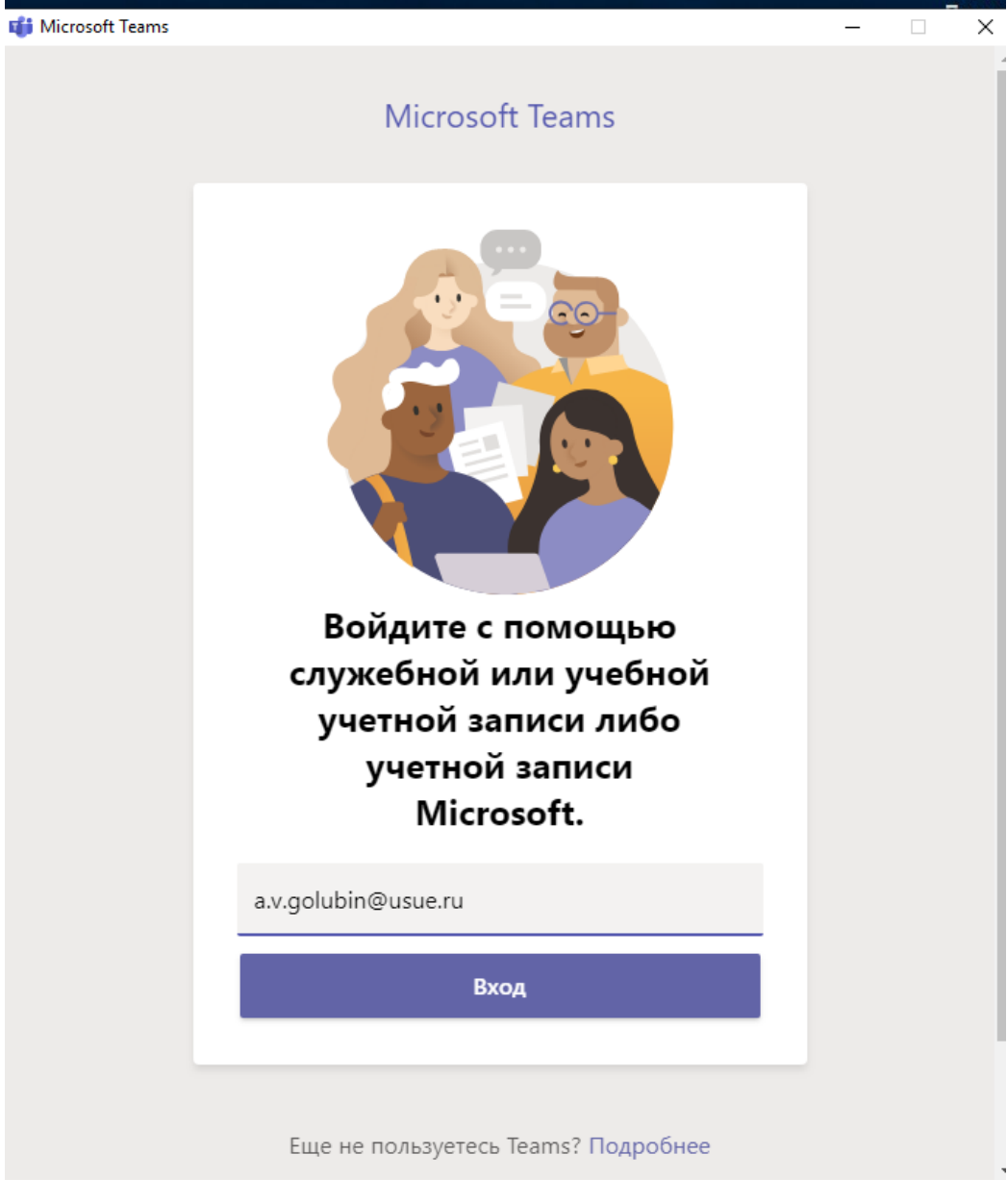

Рисунок 3

После чего откроется окно с фамилией преподавателя, где нужно нажать кнопку «Присоединиться» (рисунок 2)

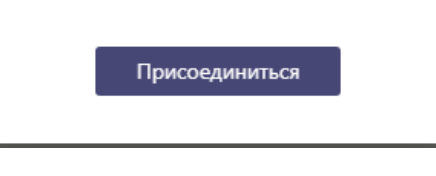

Рисунок 2

После подтверждения запроса преподавателем, можно будет зайти в раздел. Если в данный момент идет лекция, то в окне будет сообщение «На собрании» и кнопка «Присоединиться» (рисунок 3)

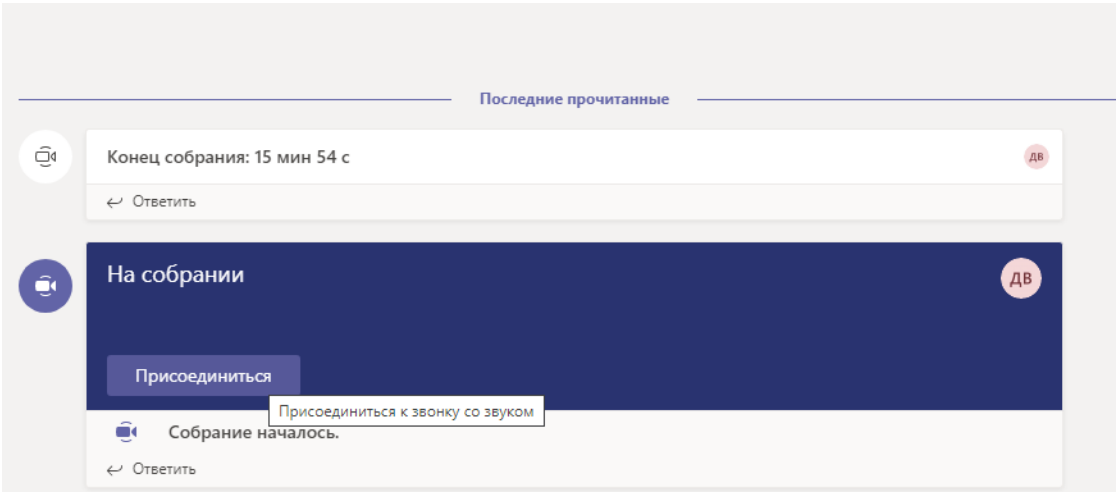

Рисунок 3

Нажмите кнопку «Присоединиться», чтобы послушать лекцию (рисунок 4).

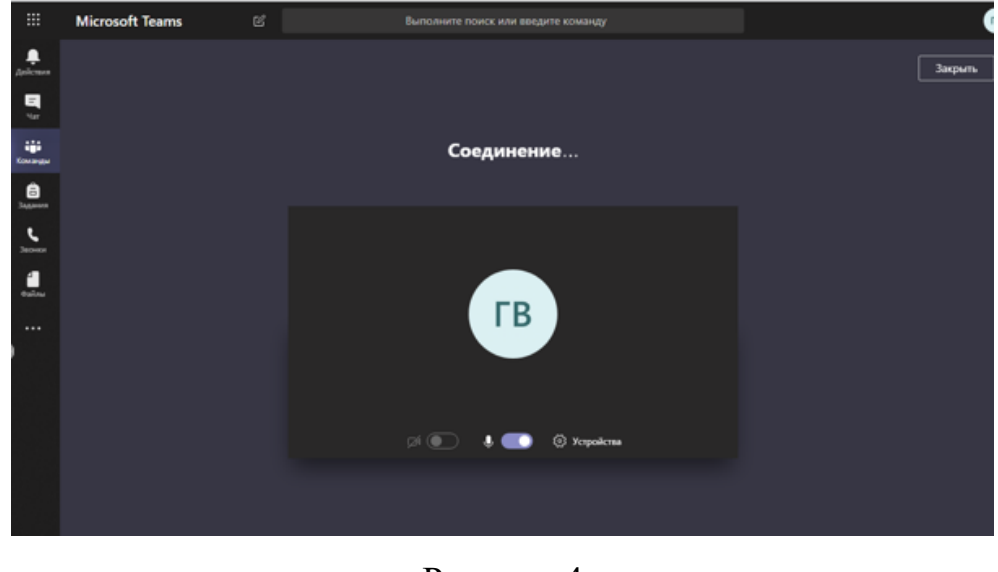

Рисунок 4

## После присоединения к лекции обязательно **отключите свой микрофон и камеру** (рисунок 5).

Если вы зашли в программу и вам нужно добавить еще ссылку на дисциплину, то выберите на левой панели раздел «Команда». В открывшемся окне справа нажмите на кнопку «Присоединиться или создать команду» (рисунок 6)

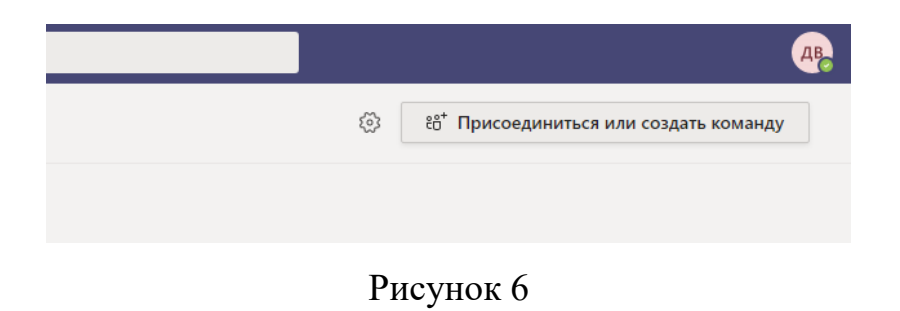

После чего в поле «Присоединиться к команде по коду» (рисунок 7) введите ссылку, которая у вас имеется

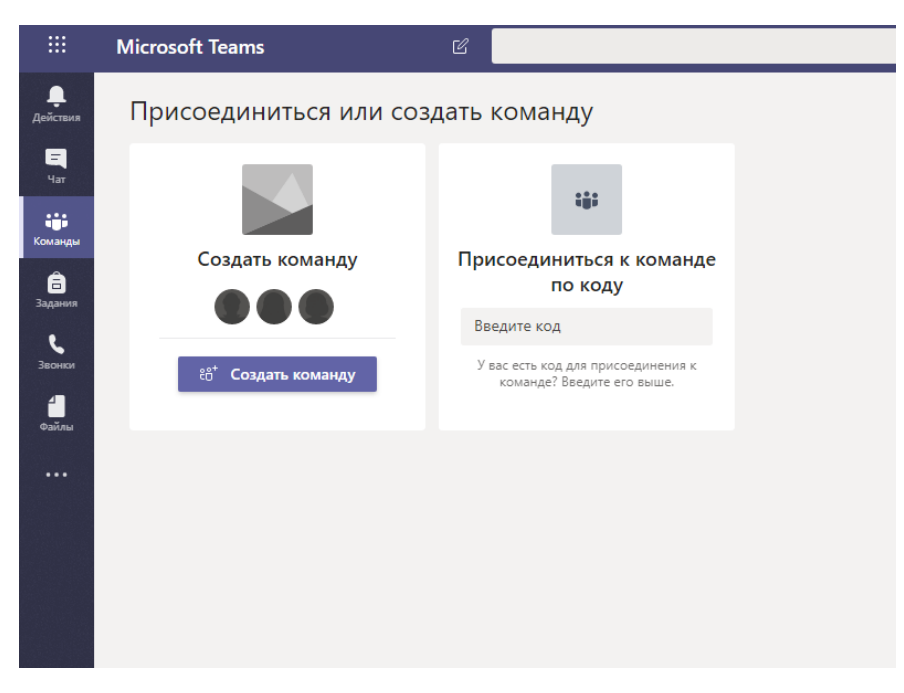

Рисунок 7